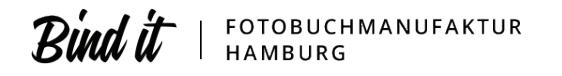

# **Bindit Pro Upload**

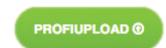

**Convenient upload for pros and advanced users** 

## **Please note**

**The Pro Upload specifications cannot be used with the Online Designer! Doublepage spreads designed according to these specifications can only be used with Pro Upload!**

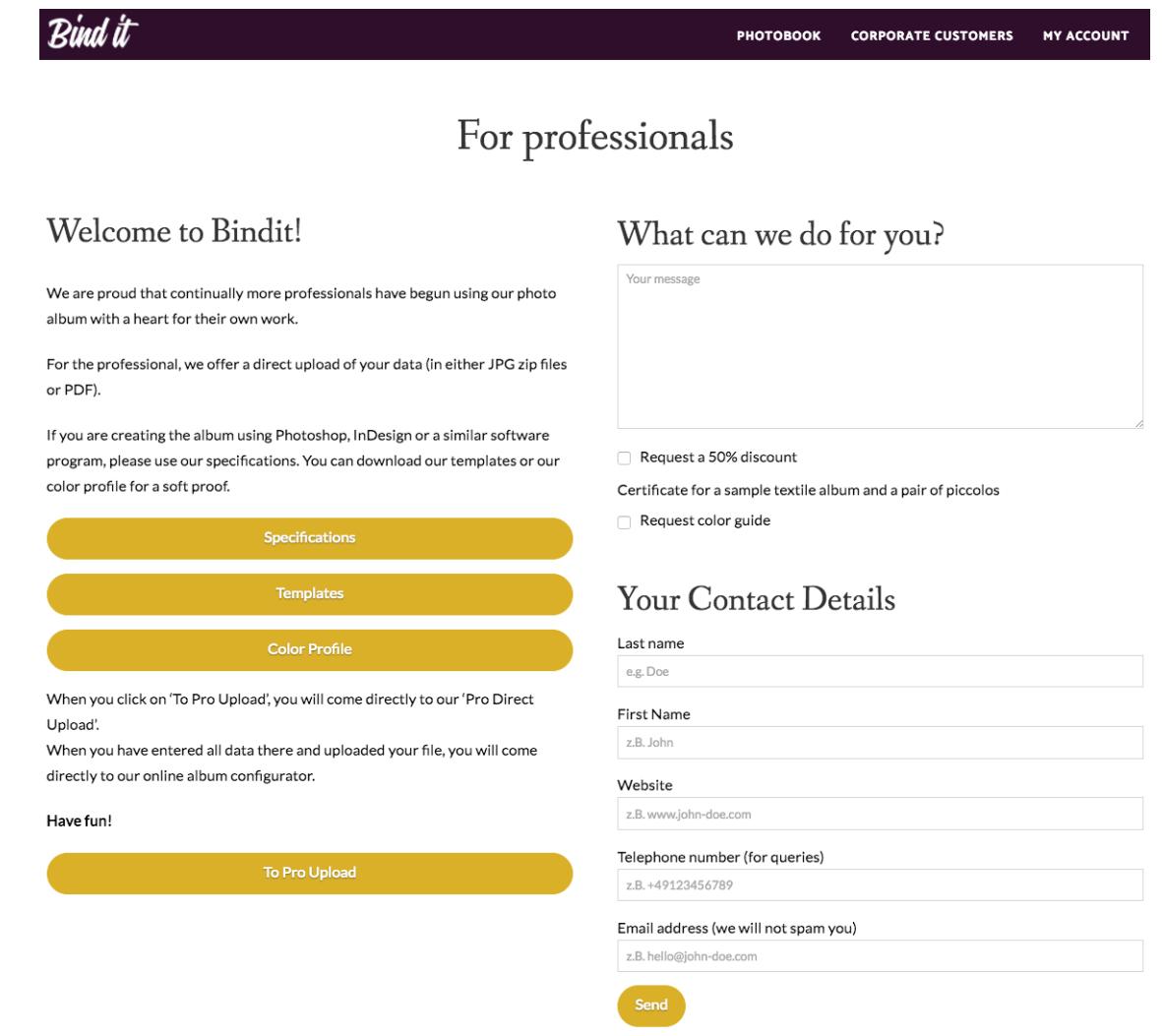

Design your photo album with e.g. InDesign, Photoshop or another program and send us the data over our Pro Upload platform.

It is important that you follow our specifications.

One double sheet = one double-page = two individual pages

It is possible to order a book with less than 26 pages; however, the basic price for the 26 page book will be charged.

Books with over 140 pages (70 spreads) or with special options can be made by request.

### **The best thing about it: NO BARCODES on your photo albums**

## **2. Bonded Leaf**

**For those who want to start off with a panorama view – the endpapers are glued down turning your book into a movie screen.**

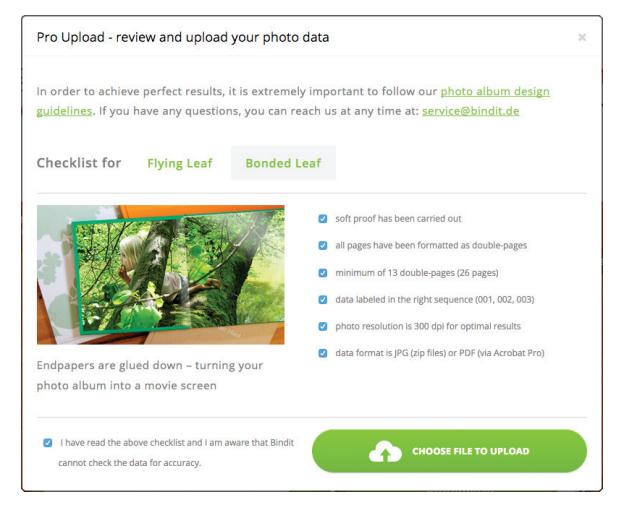

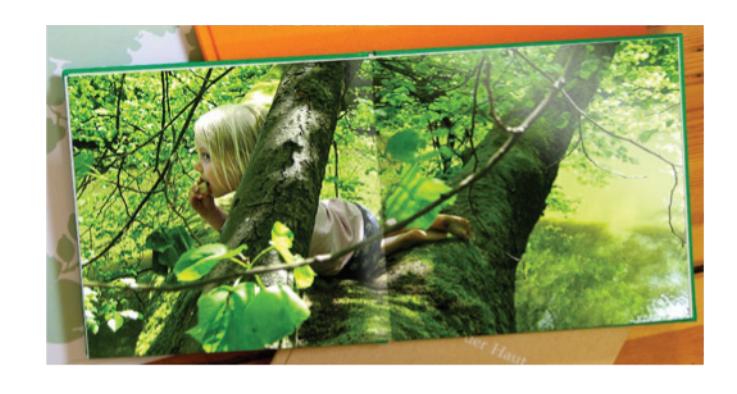

With the Bonded Leaf option, you can start right off with a panorama photo. Or let your book end with a panorama photo.

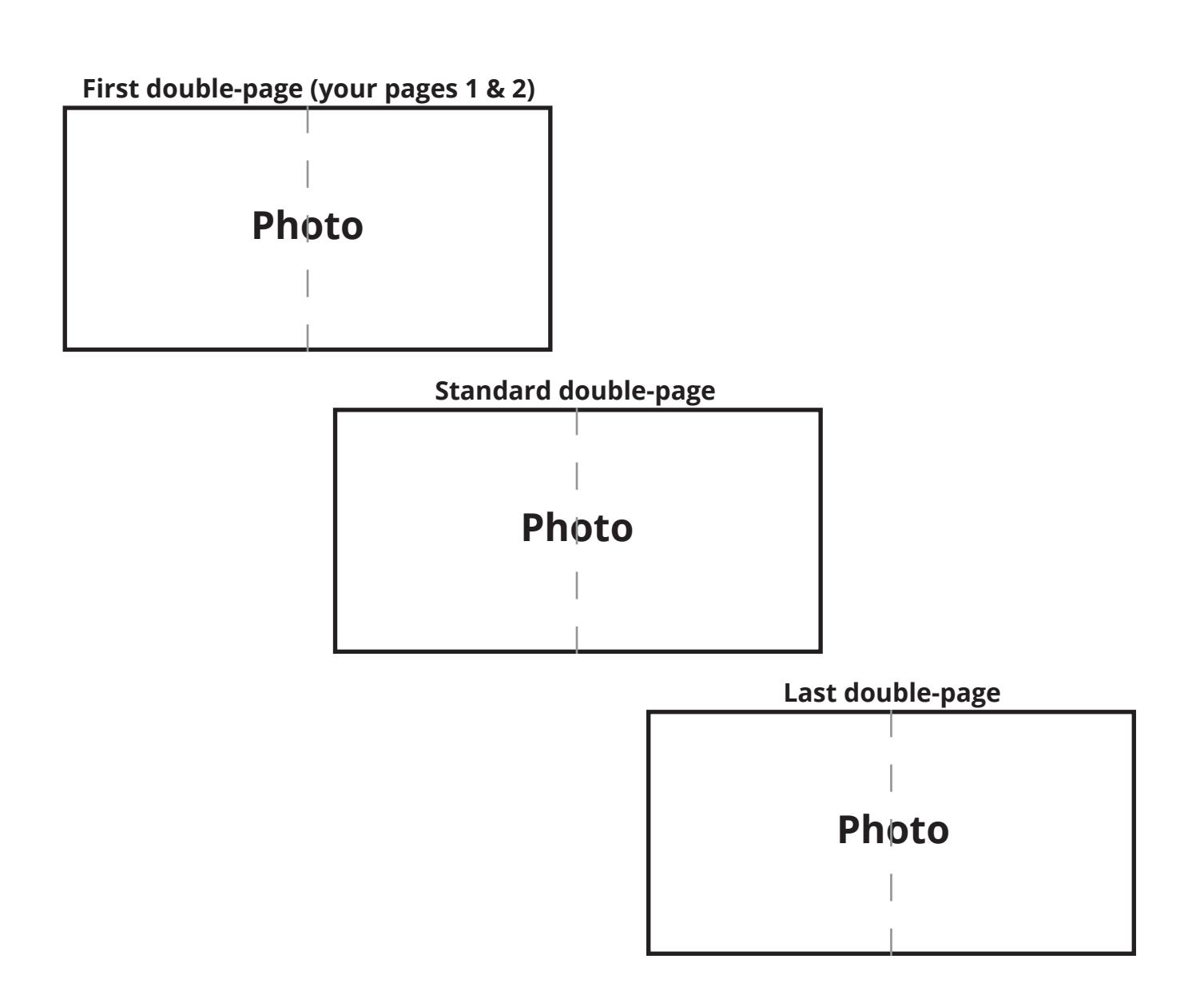

## **1. Flying Leaf**

**For all those, who like the feel of turning the endpapers – it does not only feel good, but gives you a genuine photo album feeling.**

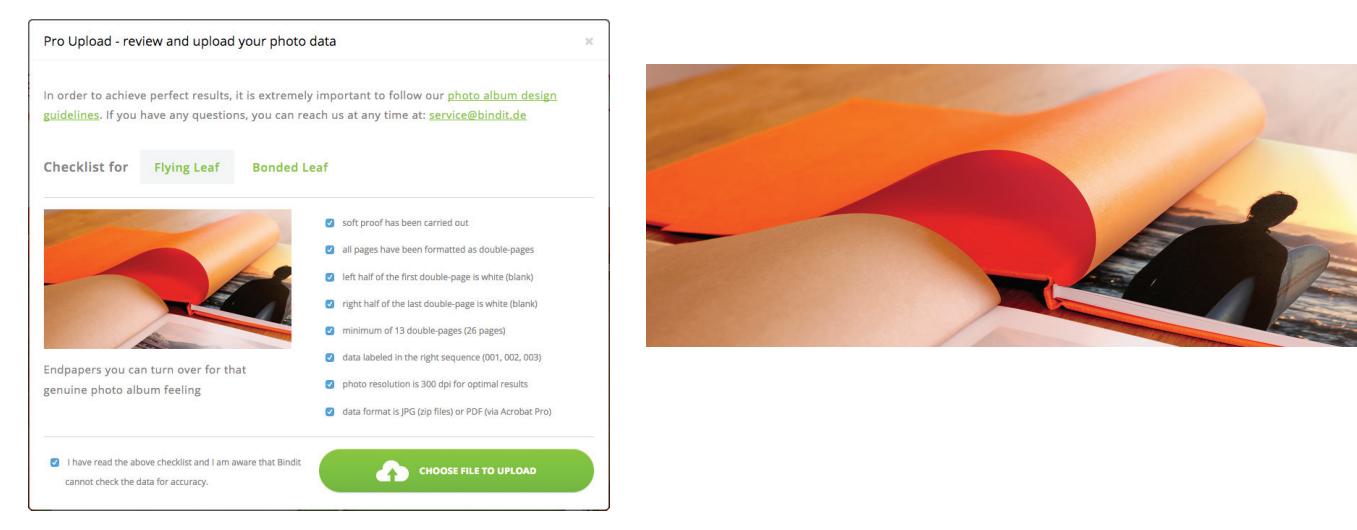

With the Flying Leaf option, it is important that the left side of the first double-page and the right side of the last double-page are left white (blank).

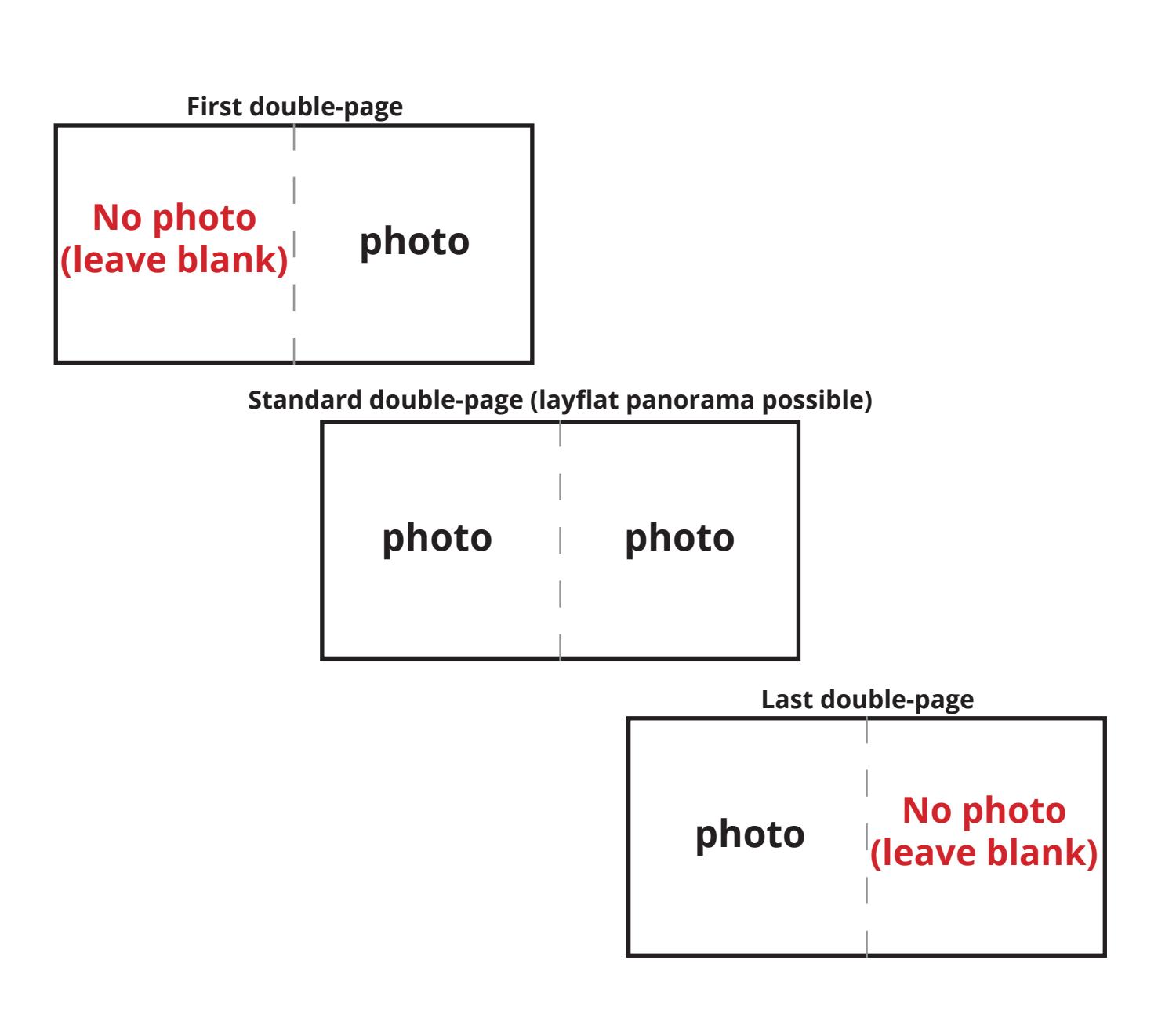

## **Double-page sizes**

### **For both sizes applicable:**

- Always format the data in sRGB sRGB IEC61966-2.1.
- Title the double-pages with a number (001, 002, ..., 010, 011, ...) and submit the data as JPG zip file using pro upload.
- If you are using a PDF document, the order (of your images/photos) is determined by the PDF.
- Do not place any elements directly on the trim lines as this could result in ragged edges or important elements may be cut off.
- Please format the document without register crosses or crop marks!

### Measurements in pixels or centimeters are given including trim

### **Double-page landscape A3**

(book block final dimensions after trimming 42,0 cm x 29,7 cm)

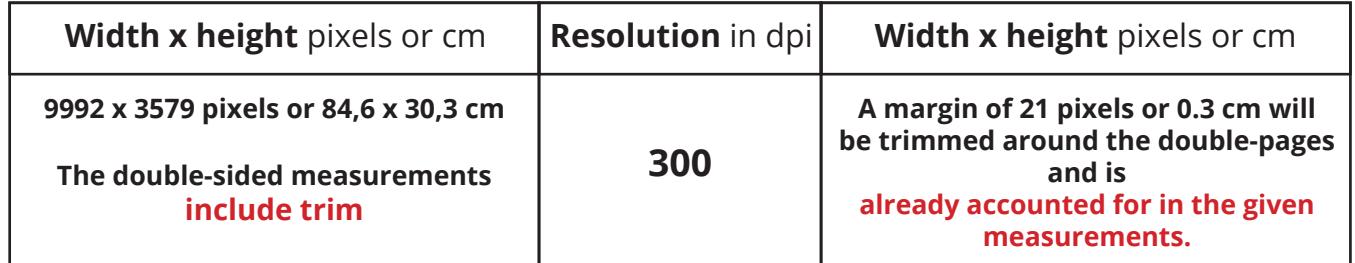

### **Double-page landscape A4, A5, & Piccolo**

(book block final dimensions after trimming 29,7 cm x 21,0 cm)

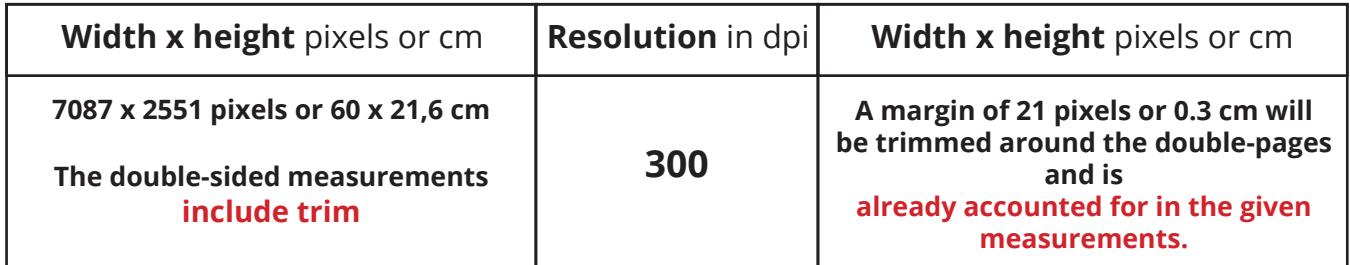

### **Double-page 30 x 30, 21 x 21, Mini & Piccolo**

(book block final dimensions after trimming 29,7 cm x 29,7 cm)

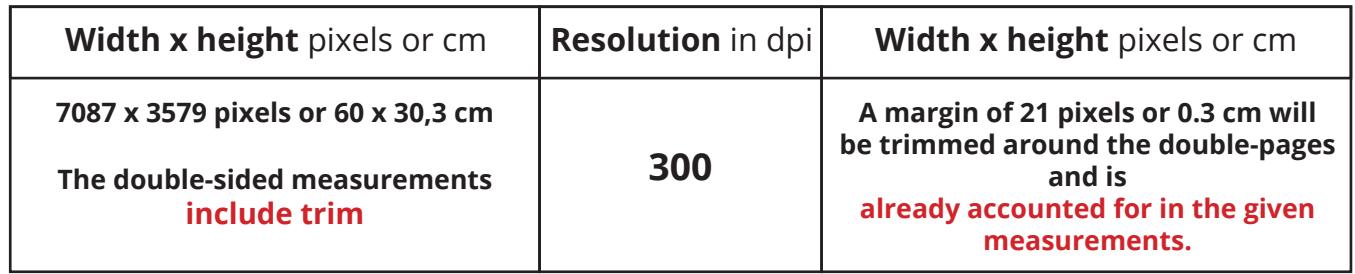

Title the double-pages of JPGs with a number in following format (001, 002, ..., 010, 011, ... ) Submit your data if JPGs as zip file or as PDF file.

**Questions:** Then just write to us at: info@bindit.de or contact us directly at our bookbinding manufacture under: +49 40 875 0 9800. We are available Monday-Friday between 9am and 4pm.

# **Bindit Softproof**

## **ICC Profile installation for Mac**

### **Adobe programs**

For Adobe programs, the ICC profile must be copied into the folder: Library\Application\_Support\ Adobe\Color\Profiles

### **Other programs (e.g. Quark Express)**

For programs other than Adobe, the ICC profile must be copied into the folder: Ordner Library\ Colorsync\Profiles This is where the alias for the Adobe profile can also be found.

### **ICC Profile installation for Windows**

### **Adobe programs**

For Adobe programs, the ICC profile must be copied into the folder: C:\Programme\Gemeinsame\_ Dateien\Adobe\Color\Profiles

### **Other programs (e.g. Quark Express)**

For programs other than Adobe, the ICC profile must be copied into the folder: Windows\System32\Spool\Drivers\Color.

### **Tip**

For Windows, the color profile settings with administrator rights can be made with a right click on Profile > Profile installation and copied into the directory.

### **Using ICC Profile in Adobe Programs**

In Photoshop, the menu option "More options" must be activated. In Illustrator and InDesign, the menu option 'Advanced Mode' must be activated.

### **Tips for Color Settings**

Color working space: sRGB IEC61966-2.1 For simulating devices: Fuji CA QSS 5 6000

> Do you have more questions? Give us a call! +49 40 875 0 9800 Or send us an email at: info@bindit.de